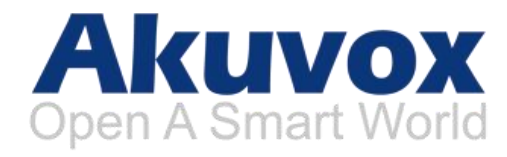

# **R27 Series Door Phone User Manual**

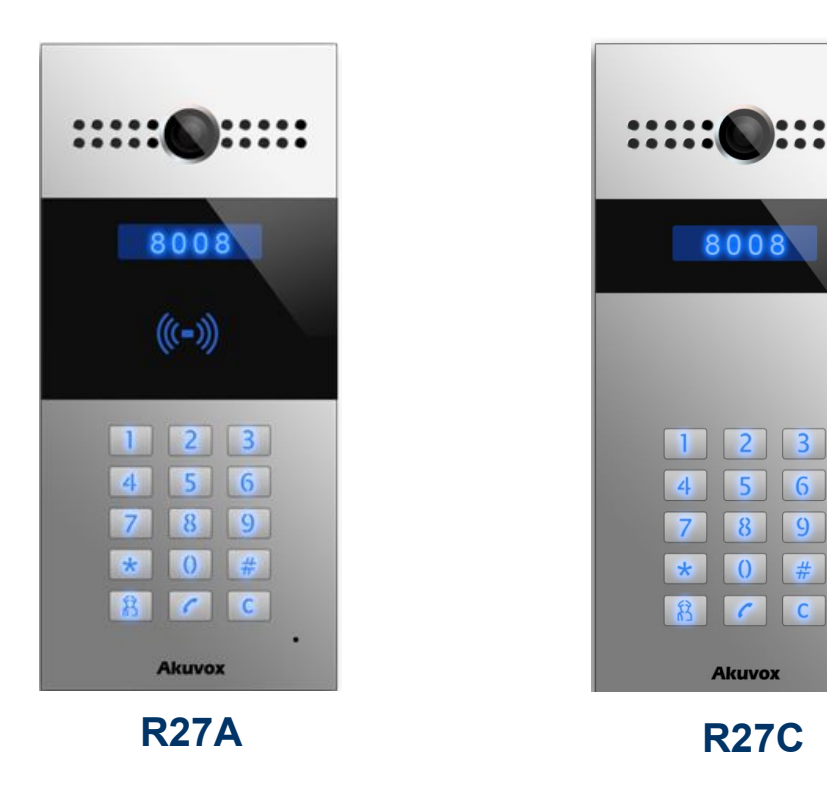

 $6\overline{6}$ 

 $9$ 

 $#$ 

 $\mathsf{C}$ 

## **About this manual**

Thank you for choosing Akuvox's R27A /C door phone. This manual is intended for end users, who need to use and configure the door phone. It provides an overview of the most essential functions and features of the product, whose firmware version is 27.0.2.170.

## **Contact us**

For more information about the product, please visit us at www.akuvox.com or feel free to contact us by Sales email: sales@akuvox.com Technical support email: techsupport@akuvox.com Telephone: +86-592-2133061 ext.7694/8162

**We highly appreciate your feedback about our products.**

## **Content**

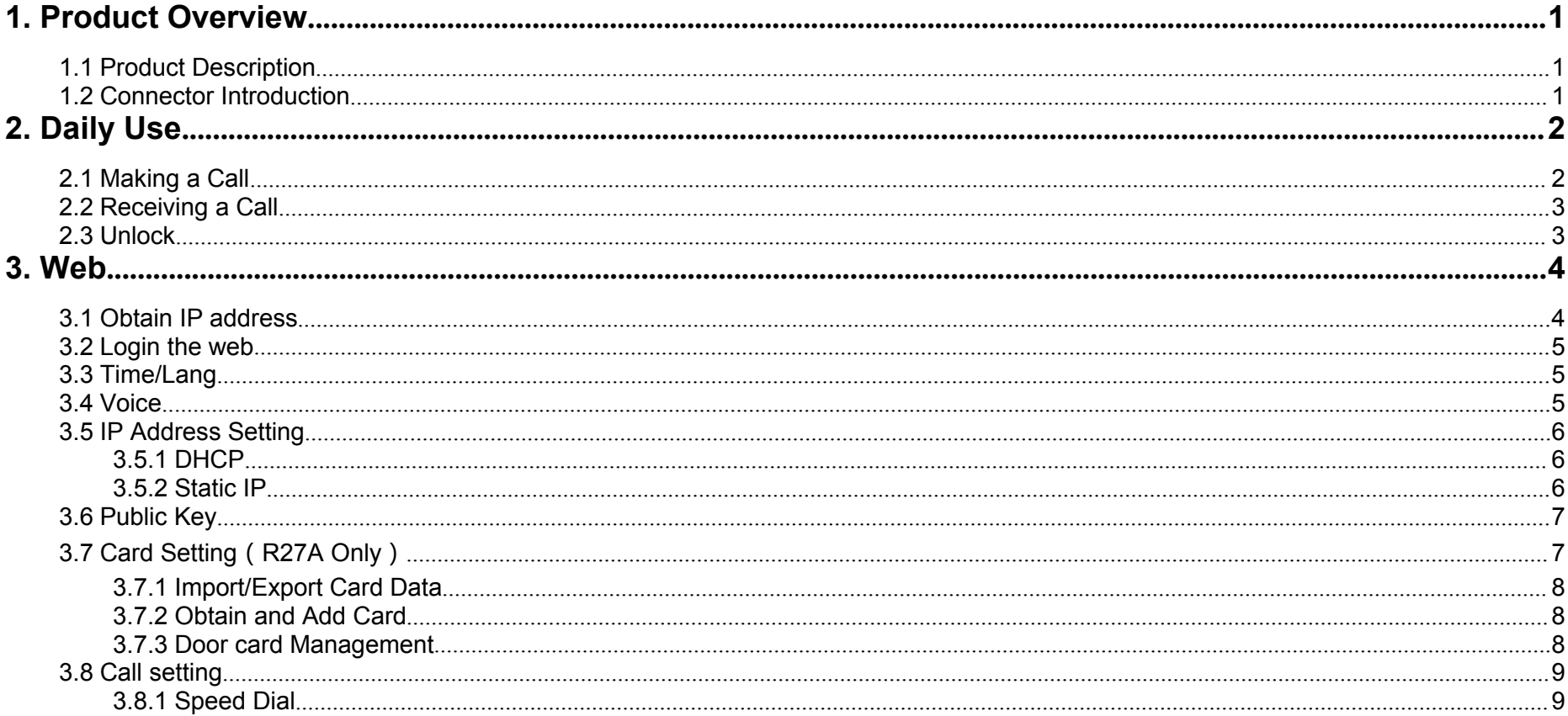

## **1. Product Overview**

### **1.1 Product Description**

Akuvox R27 series is a SIP-compliant, hands-free and video outdoor phone. It can be connected with your Akuvox IP Phone for remote unlock control and monitor. You can operate the indoor handset to communicate with visitors via voice and **Numeric Keypad** video, and unlock the door if you wish. Users can also use RF card to unlock the door( R27A only). It's applicable in villas, office and so on.

# **1.2 Connector Introduction**

**Ethernet(POE):** Ethernet(POE) connector, which can provide RS485B<br>
MG\_DO both power and network connection.

**12V/GND:** External power supply terminal if POE is not  $\left[\begin{array}{cc} \begin{array}{c} 1 \ 6 \end{array} \end{array}\right]$ available.

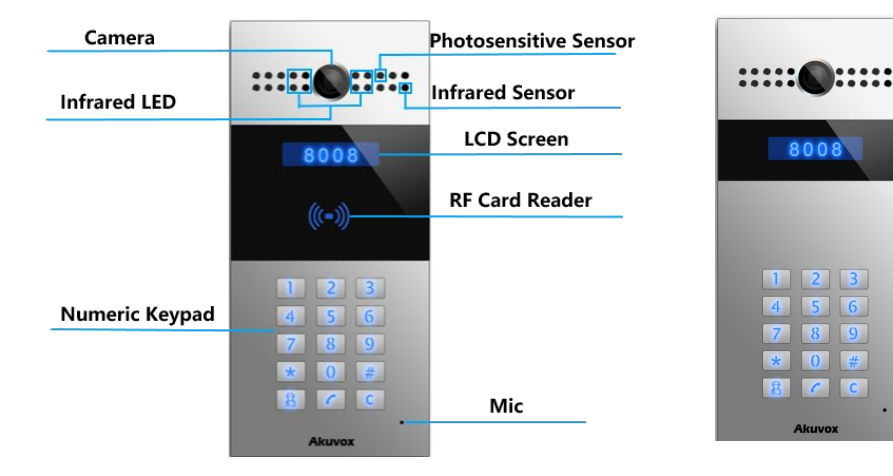

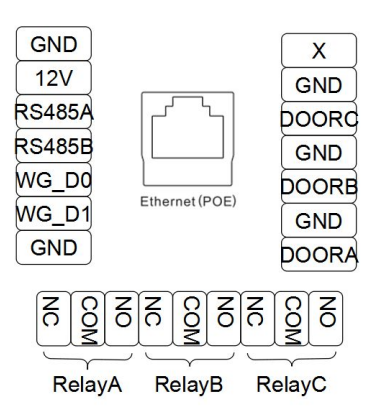

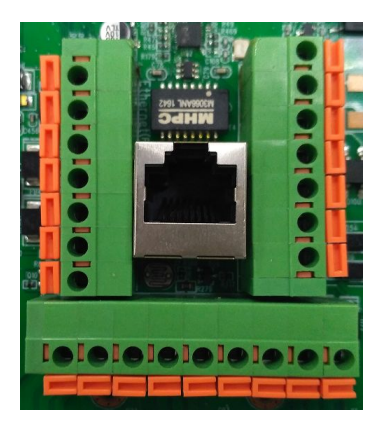

**RS485A/B:** RS485 terminal.

**WG\_D0/WG\_D1:**Wiegand terminal.

**DOORA/B/C:** Trigger signal input terminal.

**RelayA/B/C (NO/NC/COM):** Relay control terminal.

## **2. Daily Use**

### **2.1 Making a Call**

In the idle interface, press the account or IP address + Dial key to make a call.

**Management center call** : Users can dial to management center by press management center key when R27A /C connected to SDMC(Sip Device Manage Center). Or users can

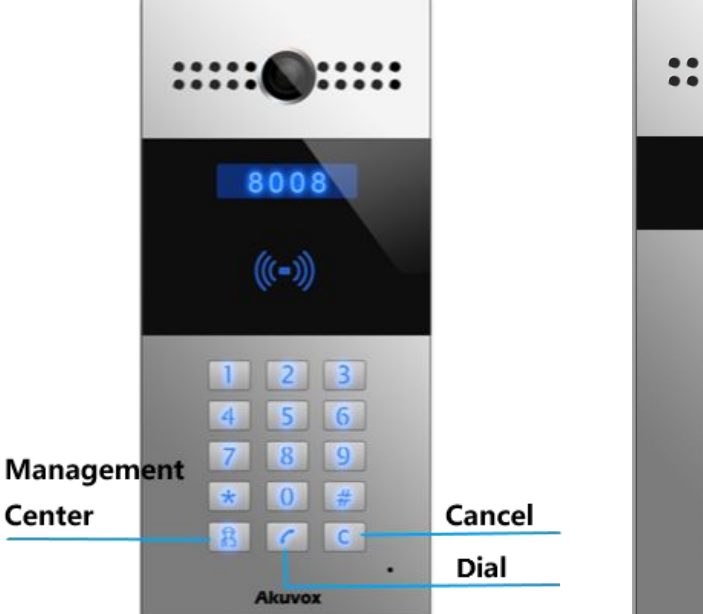

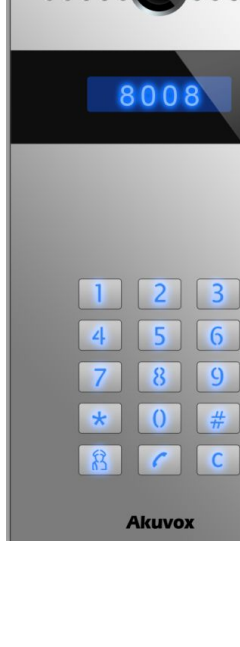

also press management center key to make a speed dial without SDMC.

For more information about SDMC, please contact Akuvox technical team.

#### **2.2 Receiving a Call**

R27 series will auto answer the incoming call by default. If users disable auto answer function, they can press dial key to answer the incoming call.

### **2.3 Unlock**

**Unlock by Pin code:** Users can unlock the door by using predefined Public Pin or Private Pin. Press # + 8digit Pin Code + # to unlock, then you will hear "The door is now opened". If users input the wrong Pin code, the screen will show "Incorrect Code".

**Unlock by RF Card(Only R27A)**: Place the predefined user card in RF card reader to unlock. Under normal conditions, the phone will announce "The door is now opened". If the card has not been registered, the phone will show "Unauthorized".

**Unlock by DTMF Code:** During the talking, the president can press the predefined DTMF code to remote unlock the door.(Please refer to chapter 4.4.4 about DTMF code setting). Then you will also hear "The door is now opened".

### **3. Web**

#### **3.1 Obtain IP address**

The Akuvox R27 series use DHCP IP by default. Press \*2396# to enter backstage interface. Enter System Information to check the phone IP address.

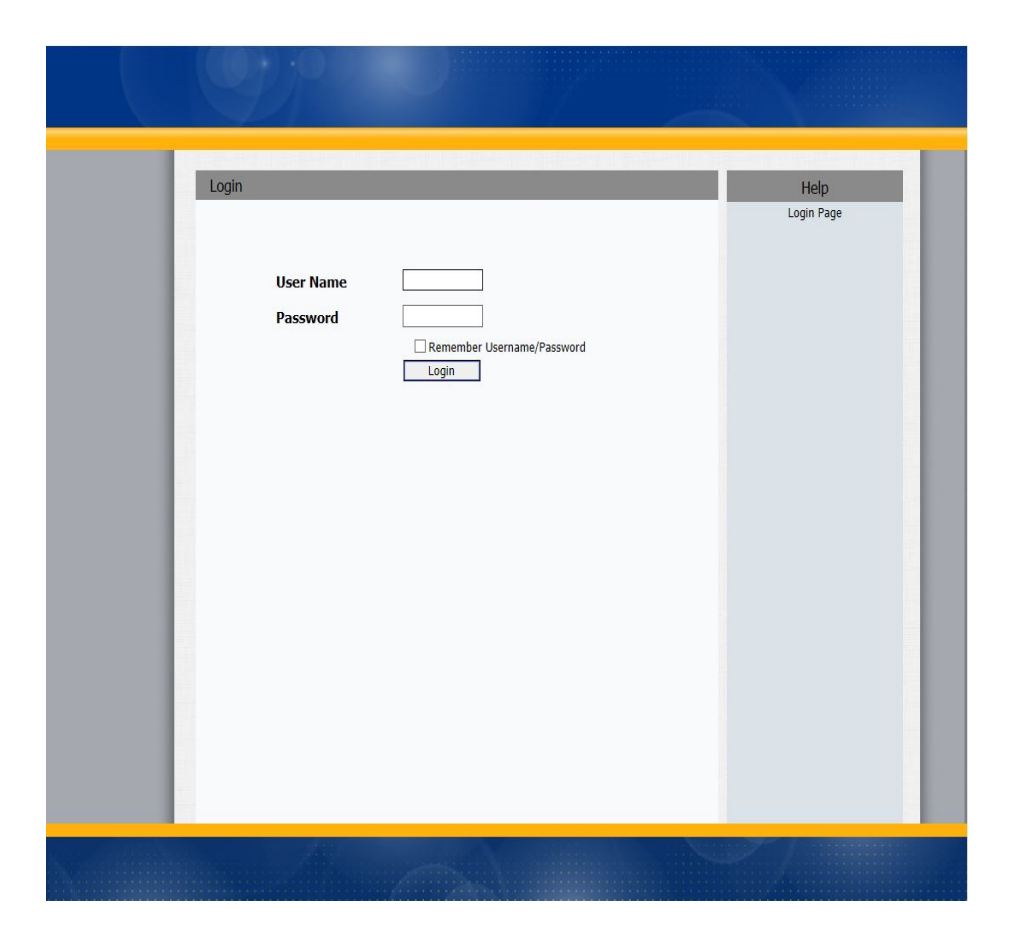

### **3.2 Login the web**

Open a Web Browser, and enter the corresponding IP address. Then, type the default user name and password as below to log in:

User Name: **admin**

Password: **admin**

### **3.3 Time/Lang**

Go to Phone->Time/Lang to select local Time Zone for NTP server.

#### **3.4 Voice**

Go to Phone->Voice, to configure volume and upload tone file.

- **(1)Mic Volume**: To configure Microphone volume.
- **(2)Speaker Volume**: To configure Speaker volume.

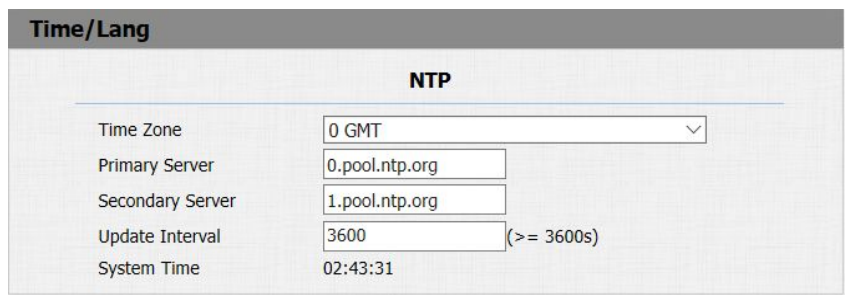

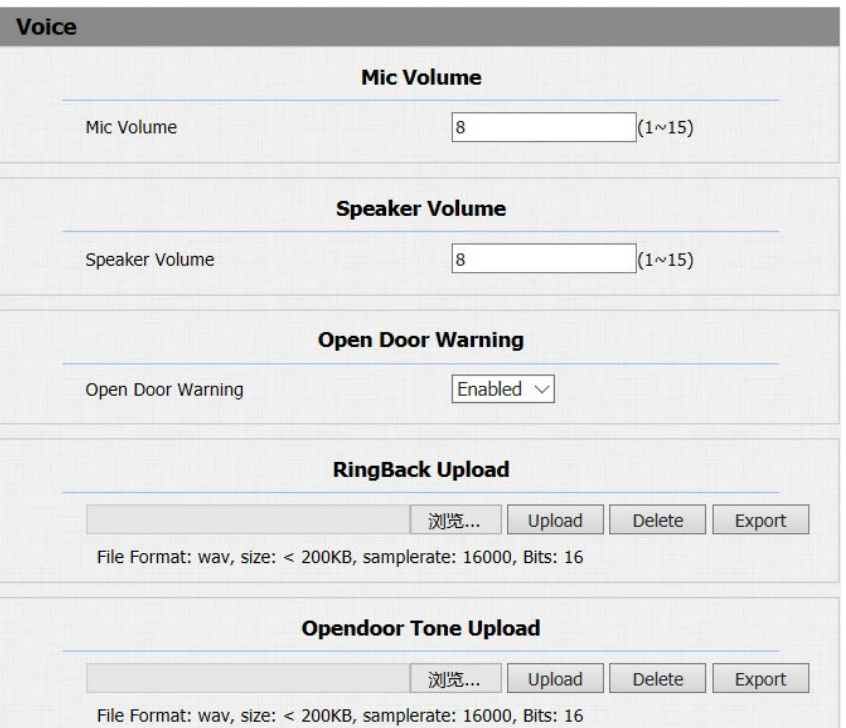

**(3)Open Door Warning**: Disable it, you will not hear the prompt voice when the door is opened.

**(4)RingBack Upload**: To upload the ring back tone you need. **(5)Opendoor Tone Upload**: To upload the opendoor tone you need.

### **3.5 IP Address Setting**

Go to Network->Basic, dynamically or statically to obtain IP address.

#### **3.5.1 DHCP**

R27 series uses DHCP by default, it will get IP address, Subnet Mask, Default Gateway and DNS server address from DHCP server automatically.

#### **3.5.2 Static IP**

If selected, you could manually set IP address, Subnet Mask, Default Gateway and DNS server.

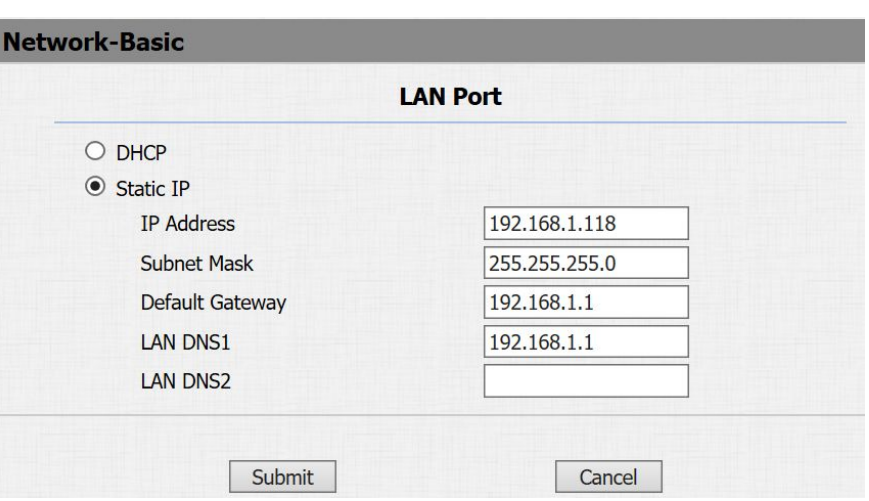

### **3.6 Public Key**

Public Key is used to unlock.

**Key Switch**: Users can disable or enable this function.

**Key Value**: The default Public Key is 33333333. User can modify by yourself.

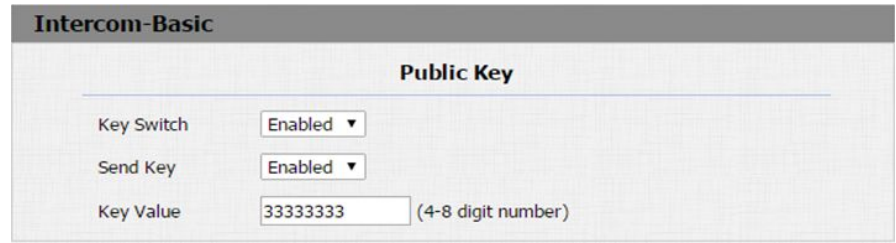

### **3.7 Card Setting**(**R27A Only**)

Go to Intercom -> Card setting, to manage card access system.

#### **3.7.1 Import/Export Card Data**

R27A supports import or export the card data file, which is convenient for administrator to deal with a large number of cards.

#### **3.7.2 Obtain and Add Card**

(1)Switch card status to 'Card Issuing' and click 'Apply'; (2)Place card on the card reader area and click 'Obtain'; (3)Name card and choose which door you want to open; (4)Click 'Add' to add it into list.

#### **3.7.3 Door card Management**

Valid card information will be shown in the list. Administrator could delete one card's access permission or empty all the list.

**Notes: Remember to set Card Status back to Normal after adding the cards.**

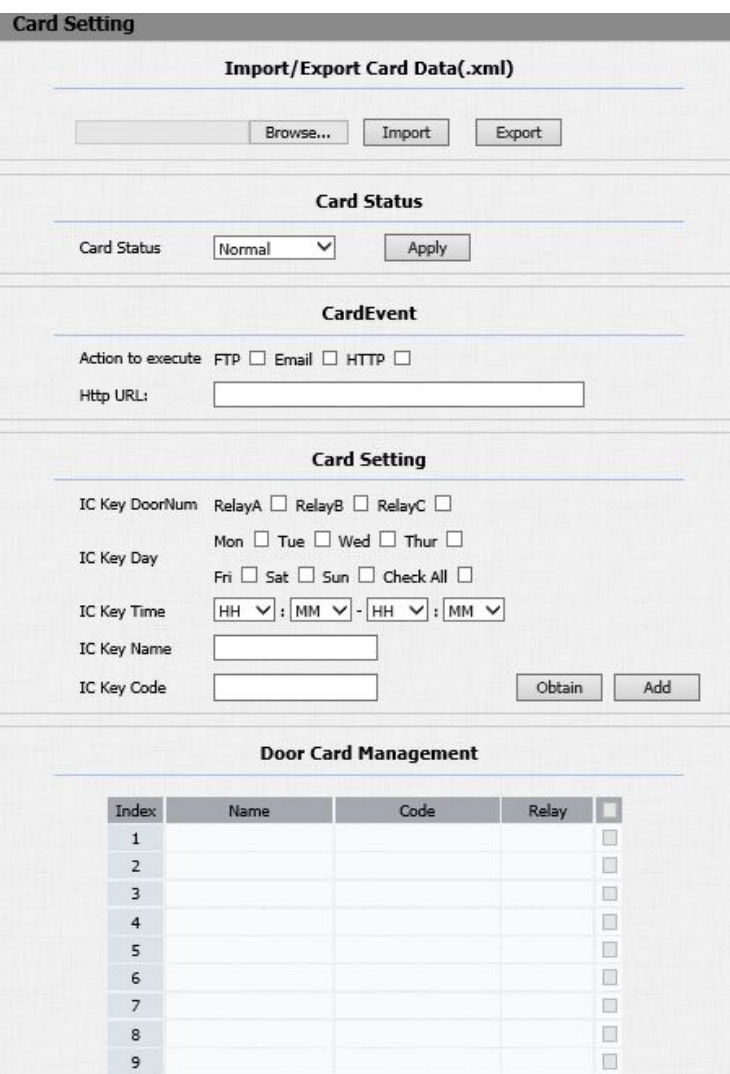

 $\Box$ DeleteAll

 $10$ 

Page:  $1 \vee$ 

Prev

Next

Delete

### **3.8 Call setting**

Go to Intercom->Basic, to configure basic call setting.

#### **3.8.1 Speed Dial**

This Feature is used to call out up to 4 numbers at the same time. After setup the number you need to call, press manage center key to call .

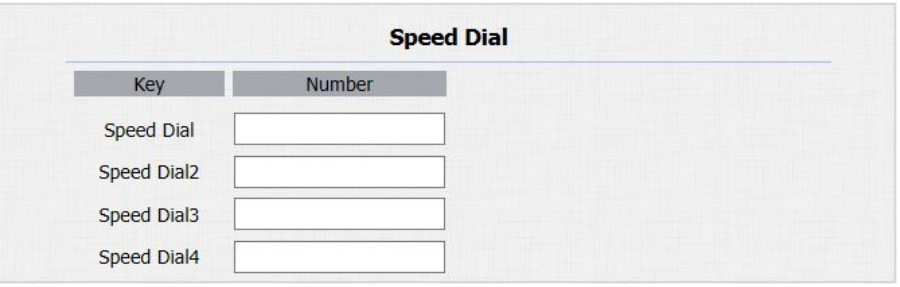